## **ARTSTOR Digital Library – Quick Guide**

## **Keyword Search**

- Access [ARTSTOR Digital Library v](https://www.edb.twc.edu.hk/login?url=http://library.artstor.org)ia TWC library website.
- To search for an image in ARTSTOR, enter your keyword(s) in the search box and click enter on your keyboard.

# $\underline{\blacksquare}$  ARTSTOR

Home Browse v Organize v Share v Support

 $\alpha$ 

#### Search Advanced Search

#### **Browse**

Collections...)

**Collection** (Artstor, Shared Shelf, Shared Shelf Commons, My

## Classification

(paintings, performing arts, photographs)

#### Geography (Afghanistan, Albania, Algeria...)

#### **Teaching Resources**

(Curriculum Guides, AP® Resources, Surveys and Case Studies: Art History, Humanities and Social Sciences)

#### **Image Groups**

(My groups and groups shared by others at my institution)

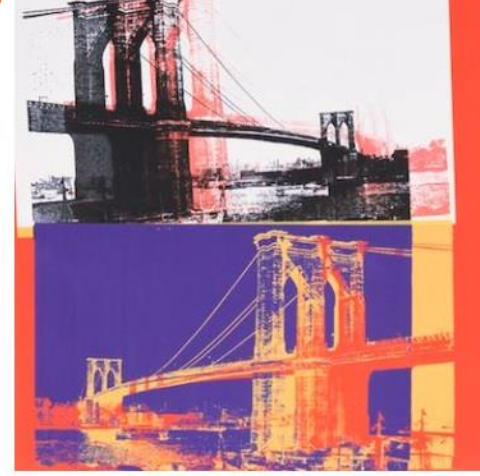

**Featured Collection** The Andy Warhol Foundation for the Visual Arts: Oeuvre

Andy Warhol; Brooklyn Bridge; 1983. Images @ The Andy Warhol Foundation for the Visual Arts, Inc. and Andy Warhol artwork @ The Andy

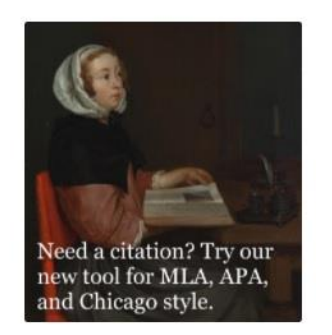

Log in or Register to save images

Institution: Tung Wah College

#### Questions

Email your institutional contact

#### Email Artstor

Sign up for an Artstor webinar

Take a survey: Tell us what you think!

Your access to Artstor is provided by: Tung Wah College

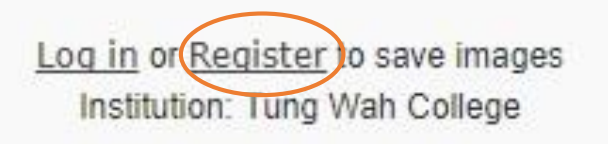

## **Register for an Account**

- To download and save individual images, please login your personal account.
- Register a free account within any TWC Campus PC.

## Advanced Search **Advanced Search Search** Search for words and phrases

### LARTSTOR

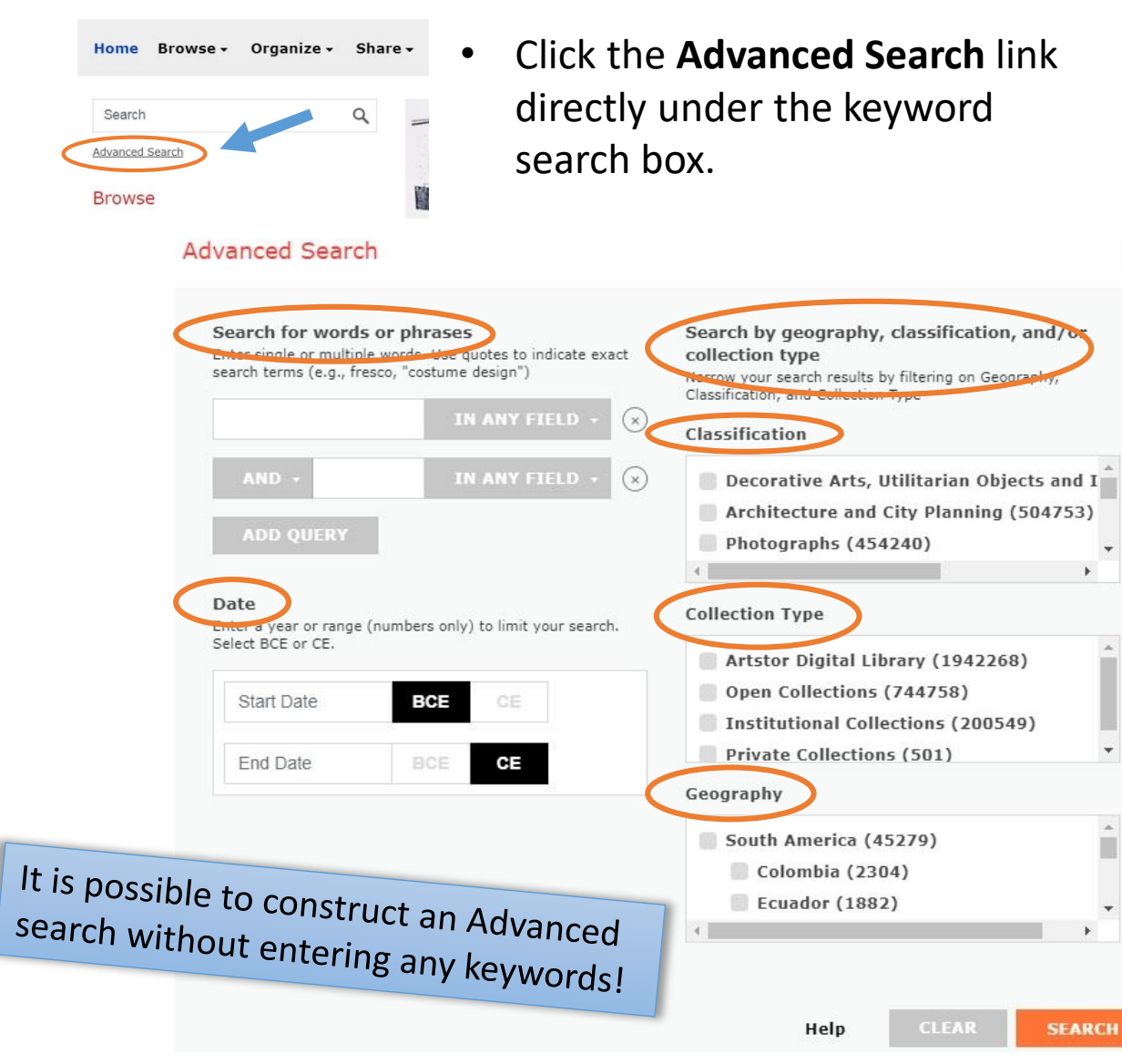

- Enter a search term in the search box.
- Specify the scope of your search (e.g. Title, Creator, Location, etc.) by using the dropdown menu to the right of this field.

## **Search by date or date range**

 $\times$ 

• Enter a Start date and End date to limit your search if needed.

## **Search by classification**

• Click the checkbox next to the desired classification.

## **Search by collection**

• Click the checkbox next to the desired collection(s).

## **Search by geography**

• Click the checkbox next to the desired region or country.

## **Filter/ limit the results**

**BCE** 

 $\mathsf{CE}$ 

APPLY

1000

2017

**RESET** 

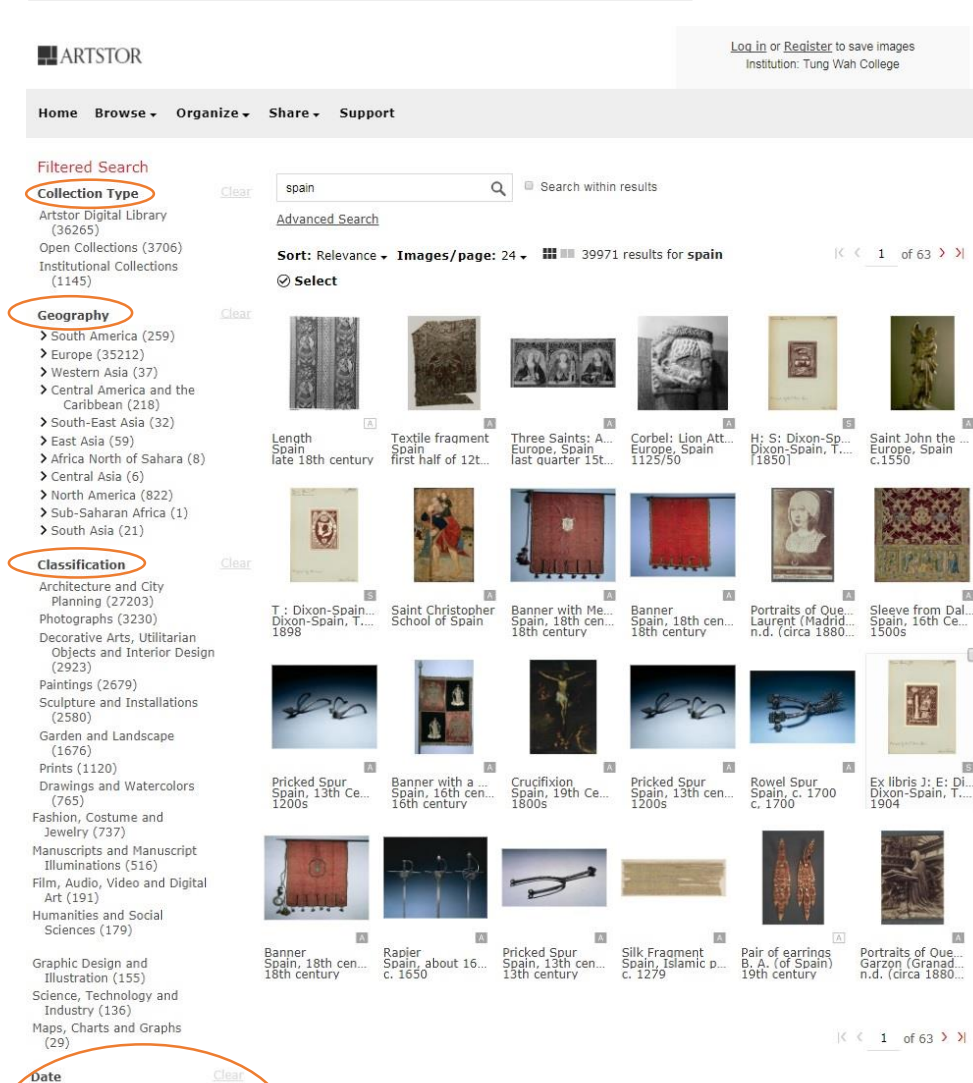

• In the result page, you can further refine your search results by selecting particular **Collection Type**, **ARTSTOR Classification**, **Geographic Area**  or **Country** and **Date Range**.

### **Collection Type filter Classification filter**

#### **Collection Type**

Artstor Digital Library (36265) Open Collections (3706) Institutional Collections (1145)

## **Geography filter**

#### Geography

> South America (259) > Europe (35212) > Western Asia (37) > Central America and the Caribbean (218) > South-East Asia (32)  $\sum$  East Asia (59) > Africa North of Sahara (8)  $\sum$  Central Asia (6) > North America (822) > Sub-Saharan Africa (1)  $\sum$  South Asia (21)

Architecture and City Planning

Decorative Arts, Utilitarian

Sculpture and Installations

Garden and Landscape (1676)

Drawings and Watercolors (765)

Film, Audio, Video and Digital Art

Humanities and Social Sciences

Graphic Design and Illustration

Maps, Charts and Graphs (29)

Science, Technology and

Industry (136)

Fashion, Costume and Jewelry

Manuscripts and Manuscript

Illuminations (516)

Objects and Interior Design

**Classification** 

 $(27203)$ 

 $(2923)$ 

 $(2580)$ 

Prints (1120)

 $(737)$ 

 $(191)$ 

 $(179)$ 

 $(155)$ 

Paintings (2679)

Photographs (3230)

## **Date ranger filter**

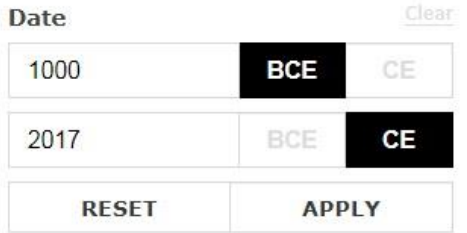

## **Generate a Citation**

1. From the Image detail page, click the "GENERATE CITATION" button in the right panel.

## 2. A window box will pop up with the citation (APA, MLA & Chicago formats).

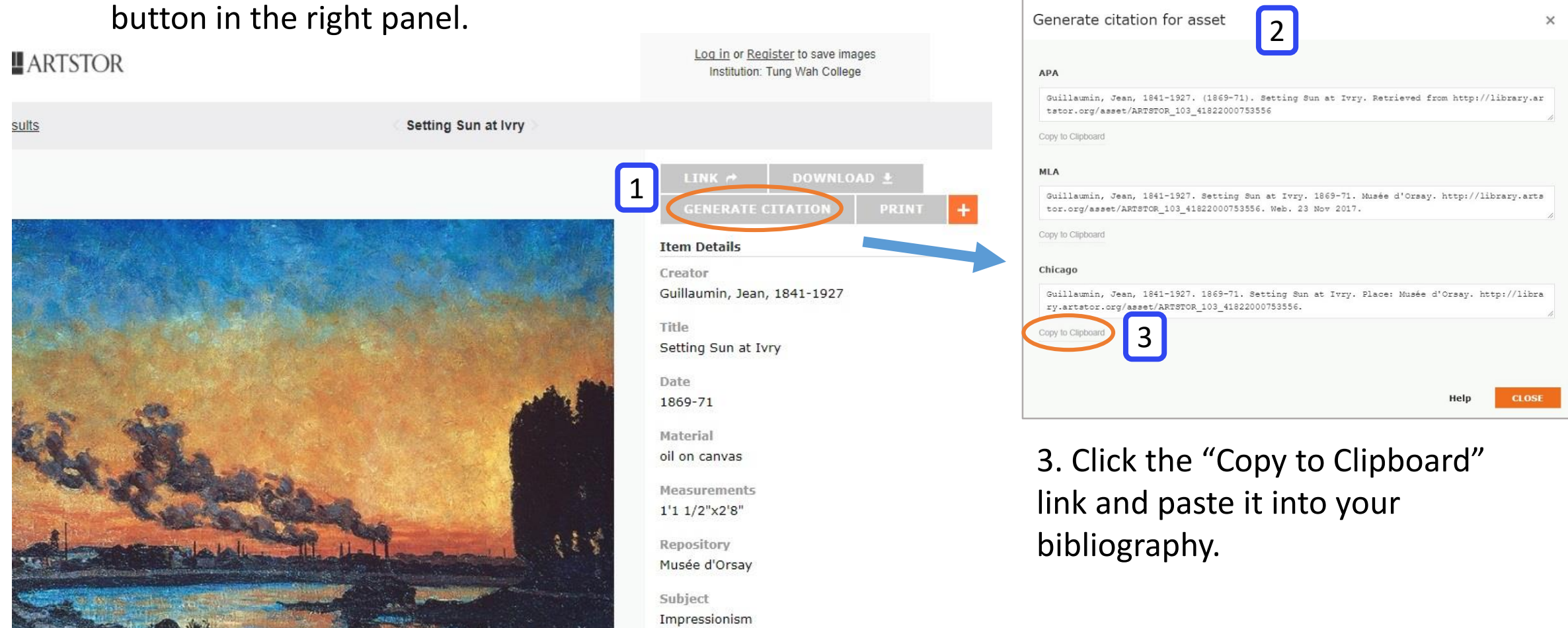

To find out more about Artstor, please refer to more detailed guide and tutorials on [http://support.artstor.org/](https://support.artstor.org/)